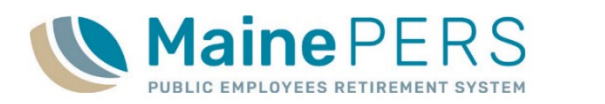

## Adding a Member to an Electronic Payroll File (EPF)

This guide is intended to assist employers filing payroll electronically to MainePERS, who are in need of adding a member to a report prior to making payment. The following actions must be completed as soon as the uploaded payroll file is processed successfully, and in 'Prebill' status.

- Contact an Employer Services Technician, and/or Account Associate to set file to 'Initial' Status.
	- $\triangleright$  This will allow payroll details to be edited by the employer
- Once the file is set to 'Initial' Status, proceed with the following steps:
	- 1. Navigate to 'Account' tab
	- 2. Locate corresponding 'Work Report' row
		- Select 'Actions'
		- Select 'Edit/View'

## Opens 'Work Report Editor'

- 3. Within the Work Report Editor, click 'Add Member'; this action will create a new row in the payroll details section.
- 4. To add a member, type the **Social Security Number** (without dashes) in the 'Name' field and hit 'Enter' on your keyboard.
- 5. Once the member's Name and SSN populate, enter the remaining payroll details as follows:
	- **Comp**: Earnable Compensation
	- **EES**: Employee Contributions
	- **Hours**: Hours worked, if hourly
	- **Days**: Days worked, if daily
	- **Pay Rt Code**: Hourly, Daily or Contract
	- **Pay Rate**: Base Rate of Pay, if hourly or daily
	- **PSC**: Personnel Status Code
	- **POS**: Position Code
	- **Plan: \***Select the appropriate Plan, \*if applicable
- **Rate Category**: Rate Schedule Name
	- **SCP**: Payback Amount, if applicable
	- **FTE Days**: Full-time Equivalent Days per week, if daily
		- **FTE Hrs**: Full-time Equivalent Hours per week, if hourly
		- **Wks/Yr**: Full-time equivalent weeks per year
		- **FTE Contract**: Full Time Equivalent Contract Amount, if contract

**If you are unable to locate the employee when you enter the SSN, please ensure that you have submitted a Membership Application for the member.** 

- 6. When all payroll details are complete, click 'Apply'. Review the report for any exceptions or errors that may have occurred, and correct accordingly. Once all corrections are complete, click 'Save'.
- 7. Return to 'Account' tab
- 8. Click 'Actions' on Work Report row
	- Click 'Submit'
		- **This process may take some time, but once completed will display a** pop-up message indicating the file was submitted successfully. Click 'OK' when this message appears
- 9. Navigate to 'Reports' tab to view updated Remittance Report totals
- 10. Proceed with any additional steps for remitting payment to MainePERS.